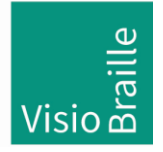

products for the visually impaired - Development - Production - Sales

## **VarioUltra 20 /40 Update Introduction**

Information before installation:

VisioBraille offers 2 types of update:

- 1. A real update-package which save your data and let the benefits come to your VarioUltra
- 2. A factory image which delete all of your data and reformat the whole device. This image has the appendix \*Prod.zip (e.g. Vario\_Update\_V01.42\_de-DE\_Prod.zip )

How to proceed the installation:

- 1. copy the Update zip-file either via MTP Connection from PC to VarioUltra in the Root Directory or copy the zip- file to USB-Stick first, than plug in the USB-stick into VarioUltra and just copy the zip-file with internal file explorer to folder /flashdisk.
- 2. connect the VarioUltra to USB for charging if it isn´t done already.
- 3. now press the button D1D4B2B5 together and hold them for at least 3 seconds. (this is to prevent standby)
- 4. Finally press and hold D3D6B7B8 together for at least 3 seconds and hear the installation is running. This will need up to 10 Minutes and finish with a reboot.

Enjoy! Team VisioBraille